# 配置Charles Proxy以使用Mac捕獲HTTPS流量

### 目錄

簡介 必要條件 需求 採用元件 背景資訊 設定 相關資訊

# 簡介

。

本文檔介紹使用Macintosh(Mac)程式Charles代理捕獲HTTPS(安全超文本傳輸協定)流量的過程

### 必要條件

#### 需求

思科建議您瞭解Apple OS X。

#### 採用元件

本文檔中的資訊基於作者提供的查爾斯應用程式。

本文檔中的資訊基於Apple OS X。

本文中的資訊是根據特定實驗室環境內的裝置所建立。文中使用到的所有裝置皆從已清除(預設 )的組態來啟動。如果您的網路運作中,請確保您瞭解任何指令可能造成的影響。

# 背景資訊

這對於解決單一登入(SSO)流量問題(此類流量無法使用普通網路流量工具捕獲)至關重要。

# 設定

步驟1.下載Charles proxy,然後安裝Charles -[下載Charles Web調試代理應用程式](https://www.charlesproxy.com/download/latest-release/)

#### 2.**Charles**

3.**Proxy** > select **MAC OS X Proxy**

4.**Proxy** > **Proxy Settings** > enable **Use a dynamic port**

### 5. **Help** > **SSL Proxing** > **Install Charles Root Certificate**

#### 6.T**loginSystem** keystore

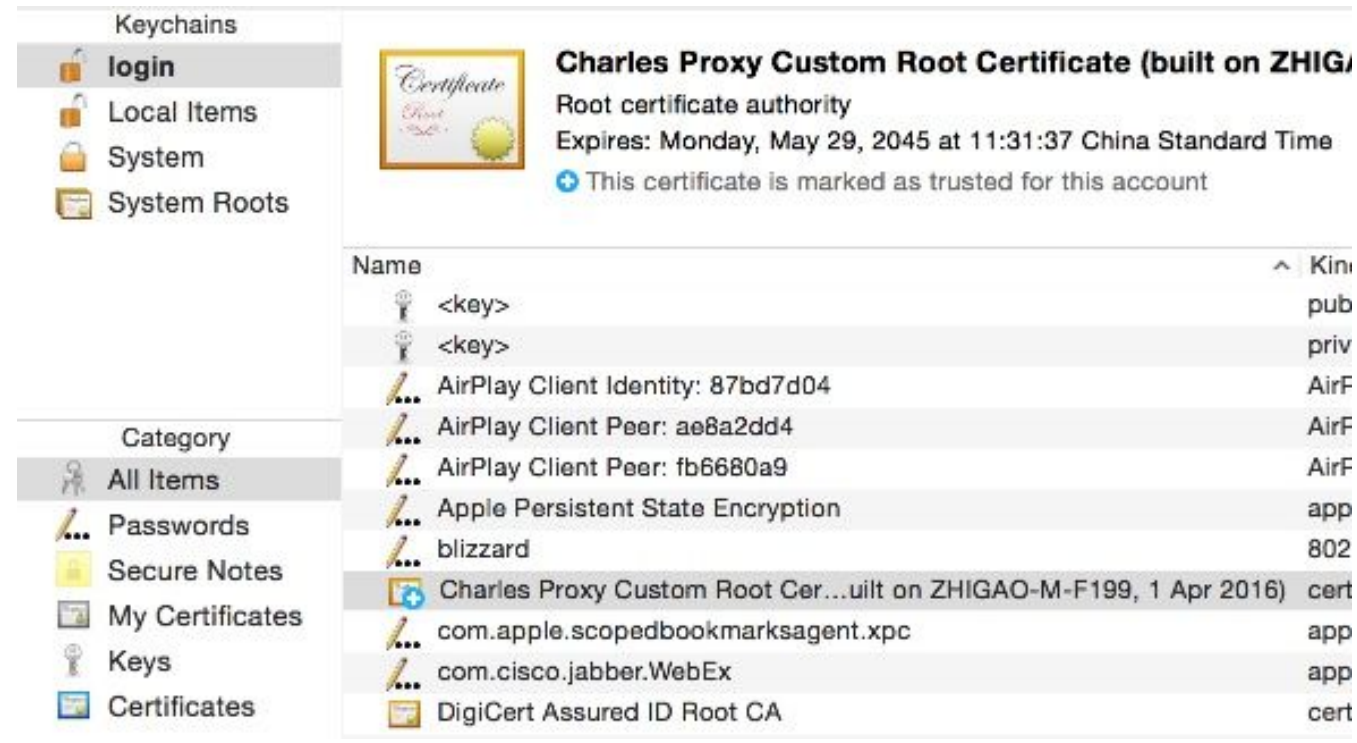

#### 7.URLCharles

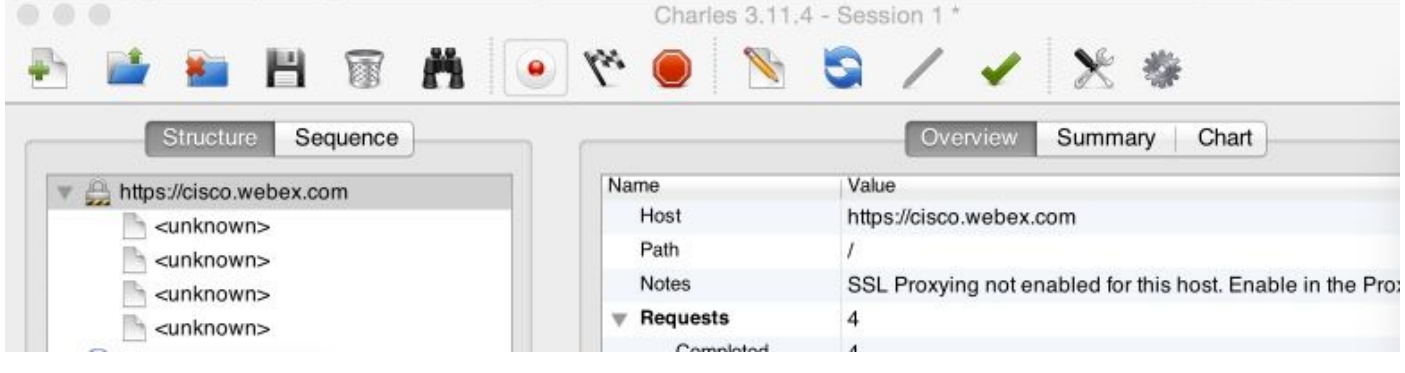

8.URL **[http://cisco.webex.comE](http://cisco.webex.com)nable SSL Proxing**

9.**Proxy** > **SSL Proxing Settings** > Verify you see this image

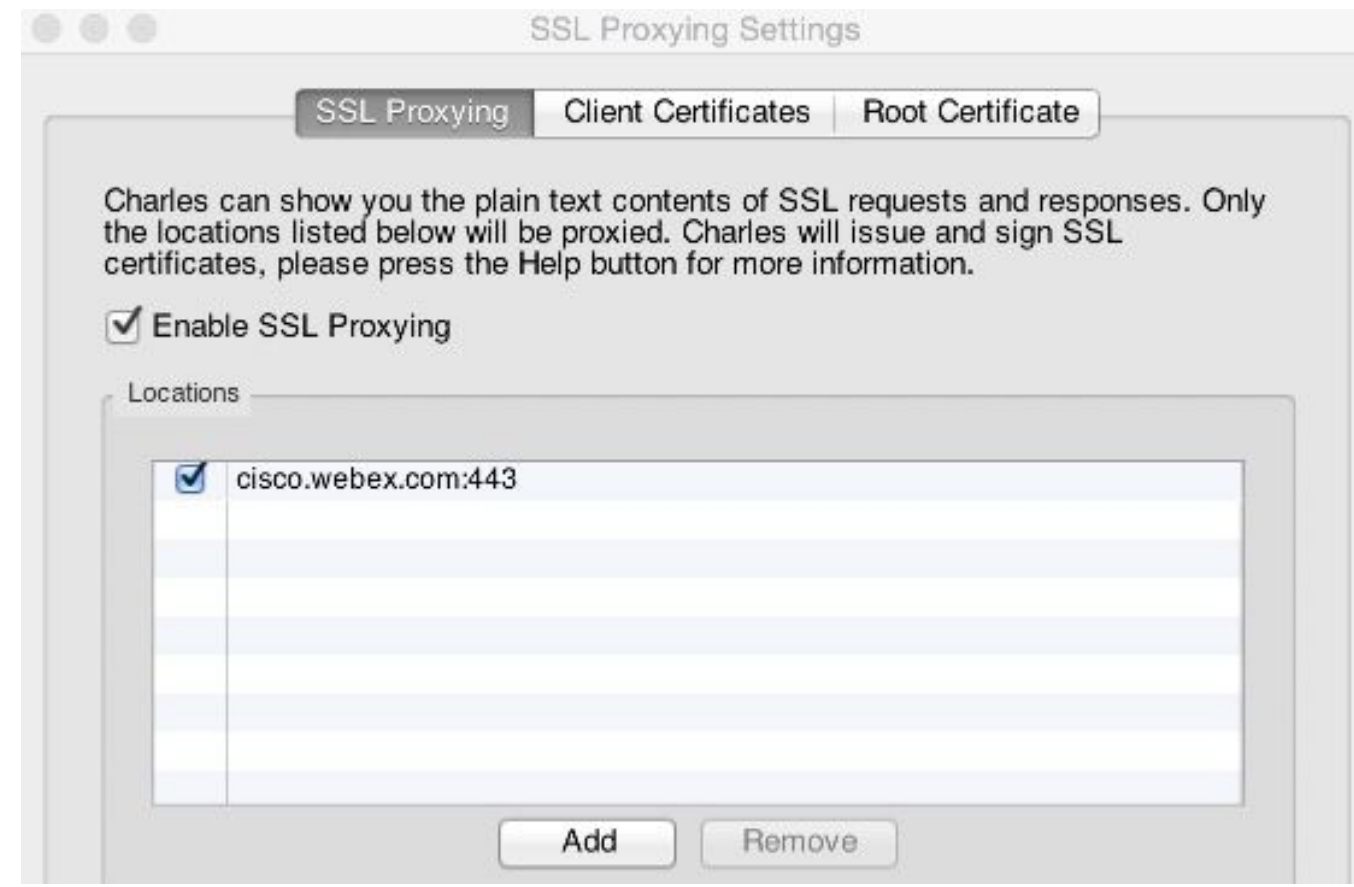

URLHTTPSURL789URLSSL

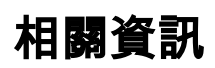

• [Charles Proxy](https://www.charlesproxy.com/documentation/configuration/)